# helion. $p\not\!\!\!/\,\,\cdot$

#### > Idź do

- · Spis treści
- · Przykładowy rozdział

#### Katalog książek

- · Katalog online
- · Zamów drukowany katalog

#### Twój koszyk

· Dodai do koszyka

#### Cennik i informacje

- · Zamów informacje o nowościach
- · Zamów cennik

#### Czytelnia

· Fragmenty książek online

#### Kontakt

**Helion SA** ul. Kościuszki 1c 44-100 Gliwice tel. 032 230 98 63 e-mail: helion@helion.pl © Helion 1991-2010

### 3ds max 2010. Animacja 3D od podstaw. Szkoła efektu

Autor[: Joanna Pasek](http://helion.pl/autorzy/pasj.htm) ISBN: 978-83-246-2589-5 Format: 168×237, stron: 560

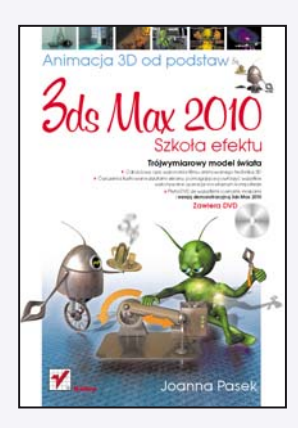

#### Tróiwymiarowy model świata

- Całościowy opis wykonania filmu animowanego techniką 3D
- Ćwiczenia ilustrowane zrzutami ekranu, pomagające powtórzyć wszystkie wykonywane operacje na własnym komputerze
- Płyta DVD ze wszystkimi scenami, mapami i kompletem innych materiałów

#### Jak stworzyć animację 3D?

Z zachwytem oglądasz oscarową "Katedrę"? Podziwiasz precyzję, z jaką wykonane są animowane reklamy i teledyski? W świecie gier komputerowych czujesz się jak wirtualna ryba w wodzie? Chcesz rozwijać w sobie boska iskrę tworzenia? Nie zwlekaj zatem i włącz program 3ds Max 2010. Niech ogranicza Cię jedynie wyobraźnia!

Poznaj słynnego 3ds Maksa - Twoje nowe narzędzie kreowania i animowania trójwymiarowego świata. To właśnie w tym programie powstało wiele znanych Ci animacji i filmów, a także realistycznych graficznie gier oraz zachwycających wizualizacji architektonicznych. Aby stworzyć swoja pierwsza animację, koniecznie zapoznaj się z możliwościami programu 3ds Max 2010, opisanymi w tej książce. Kartka po kartce, klatka po klatce wkroczysz w wirtualną rzeczywistość, poznając zasady modelowania, animacji postaci, kluczowania, opracowywania świateł i materiałów, wprowadzania efektów specjalnych oraz renderingu i montażu całego filmu.

#### Dowiesz się, jak:

- tworzyć obiekty, pozycjonować je i zmieniać ich parametry poczatkowe;
- wprowadzać i przekazywać deformacje obiektu za pomocą stosu modyfikatorów;
- posługiwać się modelowaniem siatkowym czy łatami (Patch) i tworzyć powierzchnie na podstawie krzywych: splajnów oraz NURBS;
- wykorzystywać w animacji kamery, światła i efekty atmosferyczne (np. światło wolumetryczne);
- kreować mapowane i animowane materiały, dodawać efekty renderingu (np. efekt żarzenia), naśladować metale, skóre, drewno, szkło i chrom;
- używać renderera Mental Ray i współpracującego z nim systemu oświetlenia dziennego Daylight;
- przygotować postać do animacji przy użyciu szkieletu (Biped), animować metoda morfingu, z pomoca systemów kości (Bones) i odwrotnej kinematyki;
- stosować klucze oraz kontrolery animacji;
- modelować wnętrza tradycyjne i prosto z kosmosu;
- przekształcać animacje 3D w kreskówke.

## Spis treści

#### **Wstęp** 9

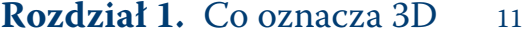

- Pierwsze spotkanie 13
	- Interfejs programu 14
- Jednostki i ustawienia siatki 20
- Posługiwanie się skrótami klawiszowymi
	- przy oglądaniu modelu 22
		- Ustawianie widoku 23
		- Zaznaczanie obiektów 26

#### **Rozdział 2.** Podstawy 29

#### Animujemy przelot UFO 30

- Tworzenie obiektów 30
- Pozycjonowanie obiektów
- i zmiana ich parametrów początkowych 34
	- Kopiowanie i skalowanie obiektu 37
- Deformacja obiektu za pomocą modyfikatora Taper 40
	- Zginanie (Bend) a gęstość siatki.
	- Zmiana kolejności modyfikatorów 41
		- Klonowanie i obrót obiektu 44
			- Przypisywanie materiału 49
				- Rendering obrazu 53

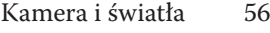

- Rendering do pliku 60
- Animacja w trybie AutoKey 64
- Wyrównywanie położenia (Align)
	- i tworzenie szeregu (Array) 68
- Efekt żarzenia (Glow) dla materiału 72
	- Płomień (Fire Effect) 76
- Rozmycie (Motion Blur) i rendering animacji 80
	- Ścieżki dostępu do plików zewnętrznych 82
		- Sprzężenie między obiektami 83
			- Kopie, klony i odnośniki 83

#### **Rozdział 3.** Modelowanie ze splajnów 89

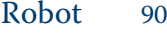

- Tworzenie i edycja kształtów 90
	- Bryły obrotowe (Lathe) 95
		- Renderowalne splajny 98
- Prostoliniowe wytłaczanie splajnów (Extrude, Bevel) 104 Wytłaczanie profilu wzdłuż dowolnej linii (Sweep)
	- i zamiana splajnu w powierzchnię 111
	- Wytłaczanie profilu wzdłuż dowolnej linii (Loft)
		- i użycie narzędzia 3D Snaps 113
		- Zmiana położenia punktu pivot 120
	- Materiały mapowane i współrzędne mapowania 124
- Materiały złożone: Blend, Top/Bottom, Double Sided 129
	- Oświetlenie sceny 133
- Animowane sekwencje, przezroczystość i modyfikator Noise 137 Obiekty pomocnicze Dummy,
	- modyfikator LinkedXForm i budowanie hierarchii 141
		- Łączenie parametrów (Wire Parameters) 146
			- Ruch po ścieżce. Kontroler Path 151
			- Elastyczne wygięcie. Modyfikator Flex 156
				- Obiekty złożone 157
					- ProBoolean 158
						- Conform 159
						- BlobMesh 162

- Terrain 164
- Connect 165
- ShapeMerge 166
	- ProCutter 168
		- Scatter 170

#### **Rozdział 4.** Modelowanie siatkowe 173

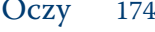

- Mapa parametryczna (Gradient Ramp) 174
	- Ruchy oczu kontroler LookAt 178
- Zarządzanie parametrami Reaction Manager 181

#### Modelowanie głowy 186

- Edycja siatki z użyciem miękkiego zaznaczenia 186 Fazowanie i wytłaczanie — narzędzia Chamfer,
	- Bevel, Extrude 189
- Zapisywanie zaznaczeń (Named Selections) i ich edycja 190 Numery porządkowe materiału (Material ID)
	- i grupy wygładzania (Smoothing Groups) 195
	- Wygładzanie powierzchni (Subdivision Surface) 196
	- Parametryczne fazowanie i wytłaczanie wieloboków 198
		- Wytłaczanie wzdłuż linii (Extrude Along Spline) 202
			- Ostatnie poprawki Relax 204
			- Materiał złożony Multi/Sub-Object 206
			- Najprostsza siatka Editable Mesh 209
				- Edycja wierzchołków (Vertex) 210
			- Wytłaczanie kończyn i szyi (Bevel, Extrude) 211
		- Podgląd wygładzenia. Modyfikator MeshSmooth 213
			- Dodawanie detali. Narzędzie View Align 214
				- Cięcie (Slice) 218
				- Spawanie (Weld) 220
				- Mapy Cellular i Noise 222
		- NURBS. Inne podejście do modelowania 224
	- Tworzenie powierzchni na bazie krzywych Lathe 224
- Tworzenie krzywych na bazie powierzchni CV on Surf 227
	- Wytłaczanie U Loft 229

#### **Rozdział 5.** Przygotowanie postaci do animacji 233

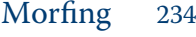

- Cele morfingu 234
- Morfing twarzy. Obiekt złożony Morph 237
- Morfing twarzy. Modyfikator Morpher 241
	- Szkielet 243
- Tworzenie i pozycjonowanie obiektu typu Biped 243
	- Dostosowanie szkieletu 245
- Połączenie postaci ze szkieletem. Modyfikator Physique 248
	- Edycja obwiedni (Envelopes) modyfikatora Physique 251
		- Ustawienie i próbna animacja postaci Biped 252
		- Edycja połączeń (Link) modyfikatora Physique 254
			- Ścięgna (Tendons) 257
				- Biceps (Bulge) 258

#### Ubranie i włosy 261

- Modelowanie za pomocą łat (Patch) 262
- Nadruk na koszulce nakładanie pojedynczych
	- znaków graficznych na powierzchnię 267
		- Tkanina. Modyfikator Cloth 270
			- Wiatr. Pole sił Wind 273
- Mocowanie tkaniny. Grupy wierzchołków (Cloth/Group) 275 Krótkie włosy. Modyfikator Hair and Fur
	- stosowany do obiektów siatkowych 280
	- Długie włosy. Modyfikator Hair and Fur
		- stosowany do splajnów 282
		- Włosy powiewające na wietrze 285
	- Kości, łącza i odwrotna kinematyka 287
	- Prosta kinematyka i dziedziczenie transformacji 288
		- Odwrotna kinematyka (HD Solver) 291
			- Kości (Bones) 296

#### **Rozdział 6.** Modelowanie wnętrz 301

#### Wnętrze latającego talerza 302

Wytłaczanie metodą Fit Deformation,

- modyfikatory FFD i odejmowanie brył (Boolean) 302
- Przygotowanie obiektu do animacji metodą Motion Capture 310
- Mapowanie Real-World 313
- Wstepne ustawienie postaci. Narzędzie LookAt Constraint 317
	- Zarządzanie warstwami (Manage Layers) 320
	- Ściany. Edycja normalnych do powierzchni 322 Wyposażenie wnętrza.
		- Konwersja splajnów do postaci siatki 329
	- Planeta. Mapa Noise i parametry przezroczystości 332
		- Animowane tekstury i mapa RGB Tint 336
- Pulsujące odblaski. Ograniczanie zasięgu świateł i kontroler Noise 344
	- Uproszczone mapowanie odbić i mapa Falloff 352
	- Para systemy cząstek (SuperSpray) i efekt Blur 356

#### Pokój z balkonem 360

- Oszklone drzwi Translucent Shader 360
	- Balustrada. Narzędzie Spacing Tool 365
		- Obiekty parawanowe 369
- Oświetlenie dzienne. System Daylight i renderer MentalRay 376
	- Materiały Arch&Design 381

#### Szkła, lustra, witraże 386

- Mapy Flat Mirror oraz Reflect/Refract 386
	- Materiały Raytrace 390
- Materiały współpracujące z rendererem Mental Ray 392
	- Witraż 395

#### **Rozdział 7.** Animacja 401

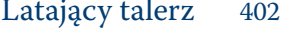

- Animacja świateł i materiałów 402 Animacja obrotu. Dziedziczenie transformacji
- i ręczna edycja krzywej animacji (Draw Curves) 412
- Animacja ruchu po ścieżce. Tworzenie kluczy bezpośrednio
	- na krzywej animacji (Add Keys) 415
	- Kopiowanie i wklejanie ustawień kości (Posture) 419 Kopiowanie i wklejanie póz (Pose).
	- Unieruchamianie wybranych części ciała (Set Planted Key) 424
		- Chwytanie przedmiotu. Position Constraint 429
			- Pociągnięcie dźwigni. Parametr IK Blend 433
				- Zmiana hierarchicznego rodzica
					- kontroler Link Constraint 438

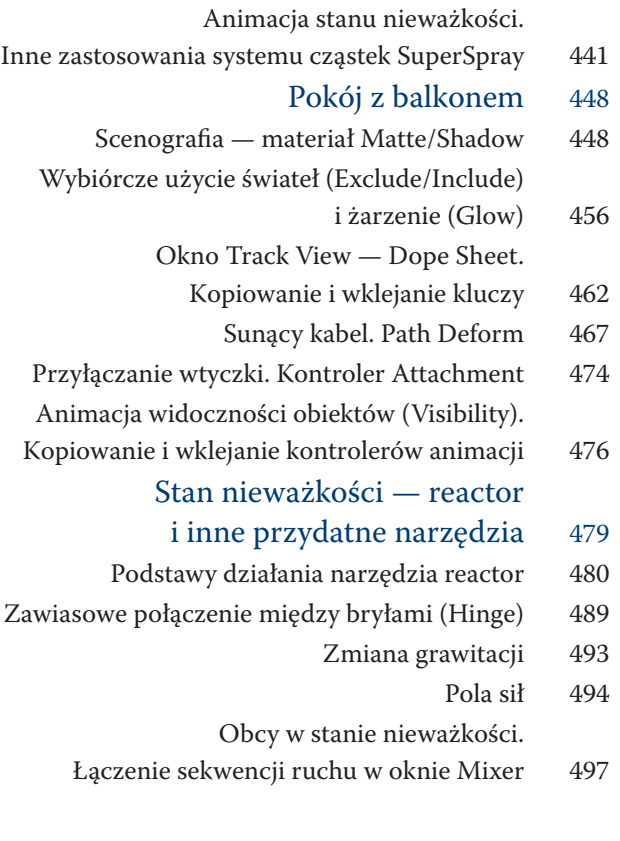

#### **Rozdział 8.** Rendering filmu 507

#### Animacja kamer 508

- Przygotowanie kamer i animacja najazdu 508
- Wstrząsy. Warstwy animacji (Animation Layers) 510
- Przygotowanie sekwencji ujęć i plansz z napisami 513

#### Rendering i montaż 516

- Okno Video Post i flara obiektywu 518
	- Wstępny montaż filmu 524
	- Łagodne przejście (Cross Fade) 529
- Napisy końcowe, blaknięcie do czerni 532
	- Dodawanie dźwięku 536

#### Jak zrobić kreskówkę 538

Materiał Ink'n Paint 538

#### **Skorowidz** 545

#### Odwrotna kinematyka (HD Solver)

- 1. W nowej scenie utwórz cztery obiekty i ustaw je w rzędzie; od lewej do prawej: kulę, dwa częściowo zachodzące na siebie walce o równej długości, lecz nierównej średnicy (to będzie tłok) i na końcu znów kulę, symulującą obrotowy przegub (rysunek 5.66 pośrodku). Narzędziem *Select and Link* połącz te obiekty w hierarchię w tej samej kolejności, od lewej do prawej, tak by kula po prawej stronie stała się obiektem nadrzędnym w tej hierarchii. Wciśnij *Q*, by wrócić do narzędzia *Select Objects*.
- 2. Zaznacz najwyższą w hierarchii kulę, tę z prawej strony. Wybierz z górnego menu polecenie *Animation/IK Solvers/HD Solver*. Na ekranie pojawia się przerywana linia, przyczepiona do kursora. Wskaż kliknięciem drugą kulę, czyli przeciwległy koniec hierarchii. Dokonałeś w ten sposób wyboru typu odwrotnej kinematyki, jaką chcesz zastosować, i określiłeś długość łańcucha obiektów, który będzie podlegał jej prawom.
- 3. Utwórz w scenie jeszcze jeden, dodatkowy obiekt, na przykład pudełko (*Box*). Wycentruj je względem pierwszej kuli, najniższego obiektu w hierarchii. Nie przyłączaj jednak tego pudełka do żadnego z obiektów w scenie.
- 4. Przejdź do zakładki *IK* (ang. *Inversed Kinematics*) w panelu *Hierarchy*. W rolecie *In‑ versed Kiematics* pozostaw włączony przycisk trybu interaktywnego, *Interactive IK* (rysunek 5.66 po lewej). W trybie interaktywnym można oceniać efekt działania odwrotnej kinematyki na bieżąco, przemieszczając i obracając obiekty w scenie.
- 5. Zaznacz najniższą w hierarchii kulę. W rolecie *Object Parameters* wciśnij przycisk *Bind* ("przyłącz") i przeciągnij kursorem od kuli do otaczającego ją pudełka, na rysunku 5.66 wskazanego pomarańczową strzałką. W ten sposób pudełko staje się "przewodnikiem" kuli (*Follow Object*). Jego nazwa, *Box01*, figuruje od tej chwili w polu *Bind To Follow Object*, tuż nad przyciskiem *Bind* (rysunek 5.66 po prawej).

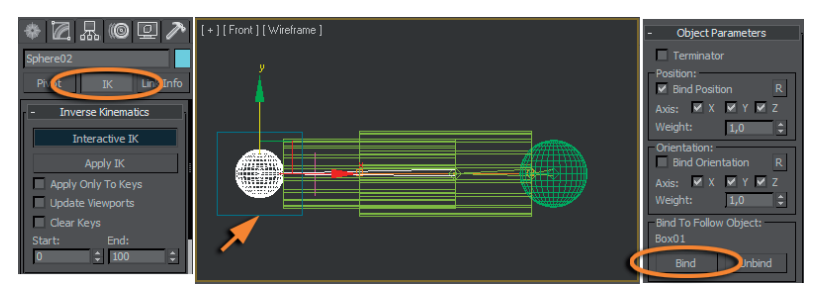

#### Rysunek 5.66.

Wybieranie obiektu przewodnika dla końcowego obiektu w łańcuchu kinematycznym

- 6. Zaznacz pudełko i przemieść je na próbę. Kula próbuje podążać w ślad za swym "przewodnikiem", a za sobą ciągnie inne ogniwa łańcucha. Odwrotna kinematyka działa, ale nie tak, jak byśmy sobie życzyli; tłoki nie zachowują się w ten sposób. Aby uzyskać zamierzony rezultat, musimy edytować łącza pomiędzy obiektami. Domyślnie w *IK* stosowane są łącza obrotowe (*Rotational Joints*) o nieograniczonej swobodzie obrotu. To się może sprawdzić dla sznura korali, ale nie precyzyjnego mechanizmu.
- 7. Odwołaj próbne przesunięcie pudełka (*Ctrl+Z*) i zaznacz kulę na końcu łańcucha, tę z lewej strony ekranu. Otwórz roletę *Rotational Joints* z parametrami złącza obrotowego i wyłącz opcję *Active* w polach *X Axis*, *Y Axis* oraz *Z Axis*. W ten sposób uniemożliwiasz jej obrót; kula będzie na sztywno przymocowana do kolejnego elementu łańcucha — walca.
- 8. Zaznacz kolejny obiekt w hierarchii, czyli pierwszy z lewej walec. Dla niego także wyłącz opcję *Active* we wszystkich polach rolety *Rotational Joints*, by uniemożliwić obrót. Następnie rozwiń roletę *Sliding Joints* (łącze przesuwne) i uaktywnij możliwość przesuwania walca względem osi *Z*, włączając opcję *Active* w polu *Z Axis*. Włącz też opcję *Limited* (ograniczenie możliwości przesuwania). W polu *From* ("od") pozostaw wartość 0, a w polu *To* ("do") wpisz wartość zbliżoną do wysokości walca (rysunek 5.67). Dla drugiego, wyższego w hierarchii walca parametry łącza pozostawimy bez zmian, co da mu możliwość obrotu względem kulistego przegubu umieszczonego na szczycie hierarchii.

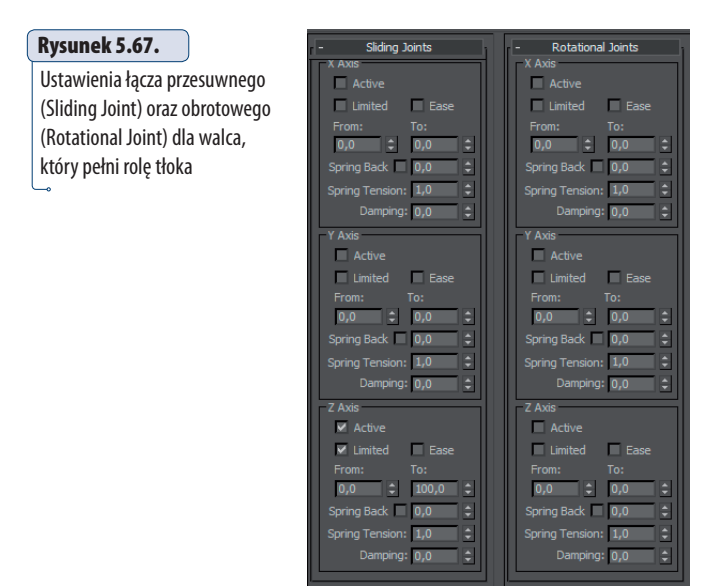

9. Aby sprawdzić, czy parametry łącza przesuwnego są prawidłowo ustawione, naciśnij napis *From*, a potem *To* w polu *Z Axis* rolety *Sliding Joint* (rysunek 5.68) i obserwuj zachowanie walca w scenie. W czasie, gdy wciskasz lewy przycisk myszy,

walec przyjmuje takie położenie względem swego rodzica, jakie zgodne jest z aktualnymi ustawieniami łącza. W razie potrzeby wprowadź poprawki. Walec-tłok powinien mieć możliwość przemieszczania się wzdłuż całego walca-cylindra, ale tak, by te dwa obiekty się nie rozdzieliły.

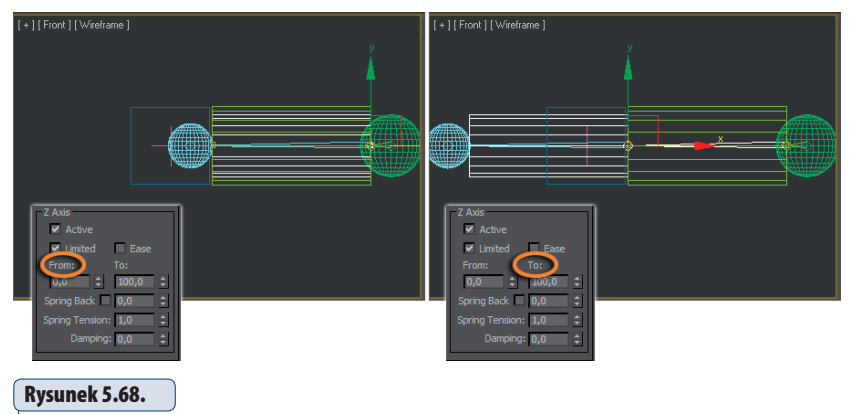

Sprawdzanie ustawień łącza przesuwnego dla pierwszego walca

- 10. Przesuń na próbę pudełko. Gdy pudełko oddala się, mechaniczne ramię próbuje się wydłużyć, by go dosięgnąć, w związku z tym tłok wysuwa się z cylindra. Odwołaj przemieszczenie (*Ctrl+Z*).
- 11. Dokonamy jeszcze jednego udoskonalenia tej animacji. Utwórz w scenie walec zorientowany prostopadle do poprzednich. Umieść go współliniowo z innymi obiektami, tak by pudełko-przewodnik znalazło się na jego obwodzie. Włącz tryb *AutoKey*, przejdź do ostatniego ujęcia animacji i obróć walec (*E*) względem jego własnej osi symetrii, jak na rysunku 5.69. Wyłącz *AutoKey*.
- 12. Nie zmieniając aktualnego zaznaczenia, naciśnij ikonę umieszczoną po lewej stronie listwy czasowej, oznaczoną eliptyczną ramką na rysunku 5.69. Spowoduje to wyświetlenie okna krzywych animacji (*Trackbar*) od razu z zaznaczonymi ścieżkami obrotu animowanego przed chwilą walca. Dla lepszej widoczności możesz wyciągnąć to okno na środek ekranu, chwytając myszą za pasek tytułowy, i powiększyć je trochę.

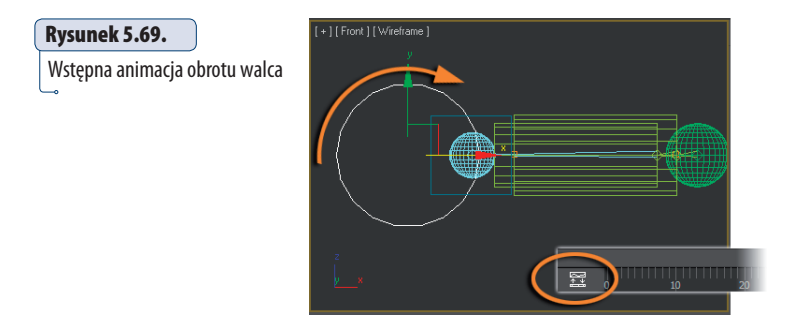

- 13. Okno *Trackbar* dzieli się na dwie części. Po lewej znajduje się hierarchiczna lista ścieżek animacji, czyli wszelkich możliwych do animowania parametrów (nie są to tylko parametry obiektów, lecz także materiałów, efektów specjalnych itp.). Po prawej wyświetlana jest w postaci graficznej animacja, zawarta w zaznaczonej ścieżce lub ścieżkach. Inaczej mówiąc, gdy po lewej stronie zaznaczysz parametr, to po prawej zobaczysz zmiany jego wartości w formie wykresu. W tej chwili zaznaczone są ścieżki obrotu walca: *X Rotation*, *Y Rotation* i *Z Rotation*, przy czym wykresy dotyczące dwóch z nich (*X Rotation*, *Z Rotation*) są płaskie. Tylko wartość obrotu względem osi *Y* zmienia się w czasie, co obrazuje falista krzywa (rysunek 5.70 u góry). Zaznacz kliknięciem punkt na końcu tej krzywej, wskazany strzałką w górnej części rysunku 5.70. Zaznaczony punkt zostanie podświetlony na biało.
- 14. Kliknij zaznaczony punkt na wykresie prawym przyciskiem myszy i w wyświetlonym okienku ustaw wartość obrotu (*Value*) na równe 360°, względnie — jeśli wolisz obrót w drugą stronę — na –360°. Zatwierdź wpisaną wartość naciśnięciem klawisza *Enter* i zamknij okienko.

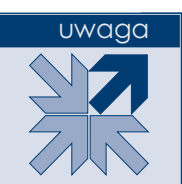

W razie potrzeby dopasuj skalę wyświetlania wykresu do rozmiarów okna, tak by widzieć krzywą w całości, naciskając ikonę **(dopasowanie w poziomie)** oraz  $\overline{\infty}$  (dopasowanie w pionie). Obie te ikony znajdziesz na pasku narzędziowym okna *Trackbar*.

- 15. Wciśnij *Ctrl* i kliknij drugi punkt na falistym wykresie, ten na samym początku krzywej. Teraz oba punkty, początkowy i końcowy, powinny być podświetlone na biało. Kliknij ikonę przejścia liniowego, *Linear*, oznaczoną kółkiem na rysunku 5.70.  Wykres staje się idealnie prosty (rysunek 5.70 u dołu). Teraz przyrost animowanej wartości jest stały w jednostce czasu. Zamknij okno *Trackbar* naciśnięciem przycisku *Close*.
- 16. Narzędziem *Link* przyłącz obiekt przewodnik (*Box01*) do obracającego się walca, który przed chwilą animowałeś. Jeśli nie chcesz eksponować pudełka w filmie, kliknij je prawym przyciskiem myszy, wybierz z podręcznego menu polecenie *Object Properties* i w wyświetlonym oknie wyłącz opcję *Renderable*. Pudełko stanie się niewidzialne, lecz dalej będzie pełnić swą rolę w animacji.
- 17. Wciśnij przycisk *Play*. Jako że walec wykonuje jeden pełny obrót w czasie odtwarzania filmu, przy zapętlonym odtwarzaniu uzyskujemy efekt koła kręcącego się w nieskończoność, regularnie jak w zegarku. Kręcące się koło napędza niewidoczne pudełko, a ono z kolei pociąga za koniec łańcucha *IK*, powodując rytmiczny ruch tłoka (rysunek 5.71). Oczywiście tylko Ty wiesz, co tu jest skutkiem, a co przyczyną; dla widza to żadna różnica. Równie dobrze mógłbyś przedstawić tę scenę jako animację tłoka napędzającego koło.

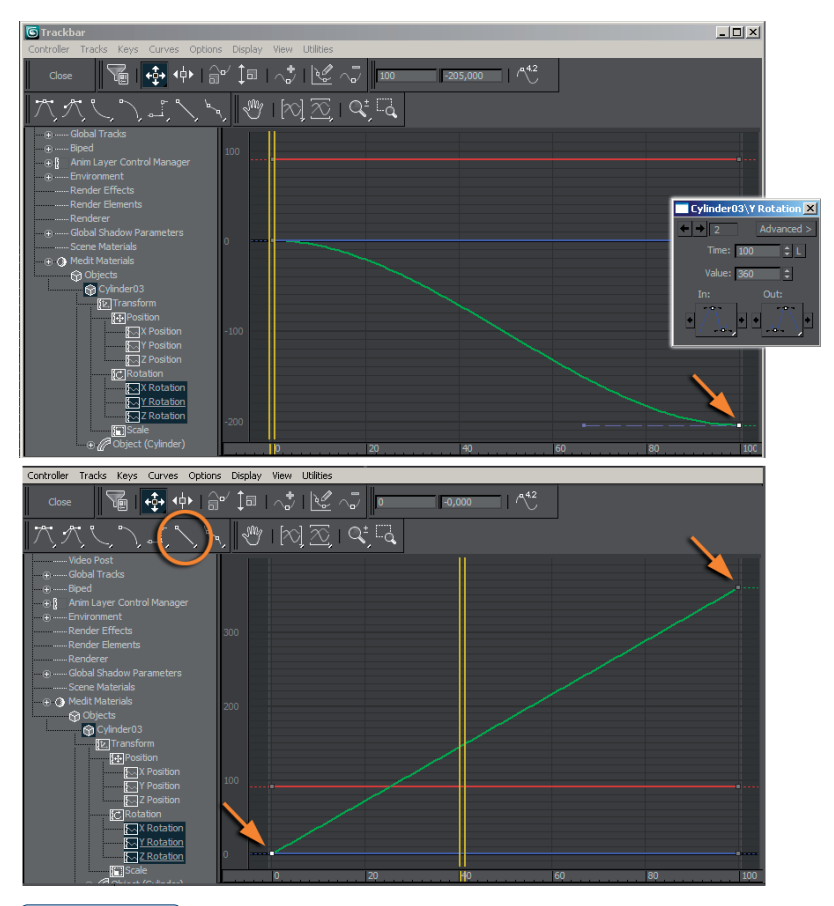

#### Rysunek 5.70.

Zmiana obrotu o nieregularnym tempie w obrót równomierny

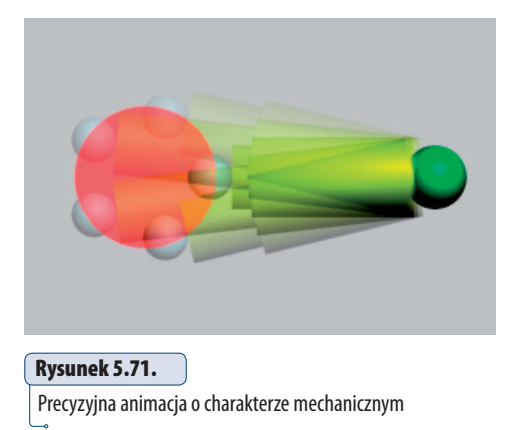

Na koniec wypróbujemy system *Bones*, służący do tworzenia łańcuchów kości, i odwrotną kinematykę typu *HI* (*History Independent*). Kości (*Bones*) można oblec skórą tak samo, jak to zrobiliśmy ze szkieletem *Biped* — za pomocą tego samego modyfikatora *Physique*. W poniższym ćwiczeniu skoncentrujemy się wyłącznie na animacji kości; jeśli zechcesz, sam możesz połączyć je z jakąś zamodelowaną me‑ chaniczną lub organiczną kończyną.

#### Kości (Bones)

- 1. W nowej scenie utwórz dowolny obiekt, na przykład walec (*Cylinder*), oraz płaskie pudełko (*Box*), które będzie symulować podłogę. Umieść walec na pewnej wysokości nad podłogą, tak by zostało między nimi trochę miejsca na sprężystą kończynę.
- 2. Przejdź do panelu *Create* i wybierz zakładkę *Systems*. Wciśnij przycisk *Bones* i kliknij u podstawy walca, by rozpocząć tworzenie kości. Drugi raz kliknij w miejscu, gdzie chcesz umieścić"kolano", a trzeci raz na wysokości podłogi (rysunek 5.72). Kliknij prawym przyciskiem myszy, by przerwać rysowanie łańcucha kości. Wyłącz przycisk *Bones*.
- 3. Zaznacz górną kość (*Bone01*). Narzędziem *Link* przyłącz ją do walca i wciśnij *Q*, by wrócić do narzędzia zaznaczania. Pozostałych kości nie trzeba przyłączać; hierarchiczne powiązania są już wbudowane w system *Bones*.
- 4. Wciśnij *H*, włącz opcję *Display Children* w menu *Display* okna *Select From Scene* i rozwiń hierarchię obiektów, klikając ikony z plusami. Wyświetlona w oknie hierarchia powinna przypominać tę z rysunku 5.72. Kości są trzy; dwie pierwsze są dobrze widoczne (udo i łydka), trzecia ma postać niewielkiego rombu i ulokowana jest na samym końcu naszej uproszczonej nogi.

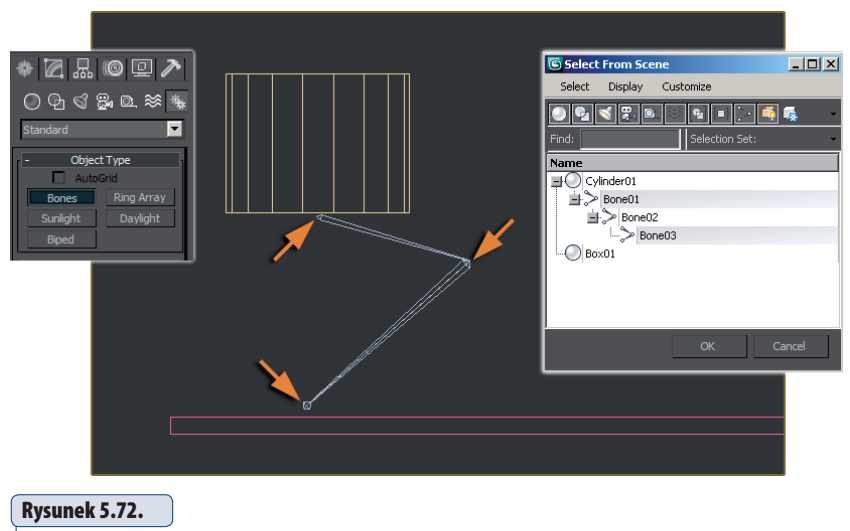

Tworzenie kości i gotowa hierarchia

 5. Zaznacz pierwszą kość (*Bone01*) i przejdź do panelu *Hierarchy*, do zakładki *IK*. Odszukaj i rozwiń roletę *Rotational Joints*. Pozostaw aktywną tylko jedną z osi obrotu (w naszej przykładowej scenie właściwa jest oś *Y*), włącz towarzyszącą jej opcję *Limited* i ustal, w stopniach, zakres obrotu dopuszczalny dla uda. Sprawdź, czy zakres jest właściwy, naciskając kolejno napisy *From* oraz *To* i obserwując wychylenia kości w oknach widokowych (rysunek 5.73).

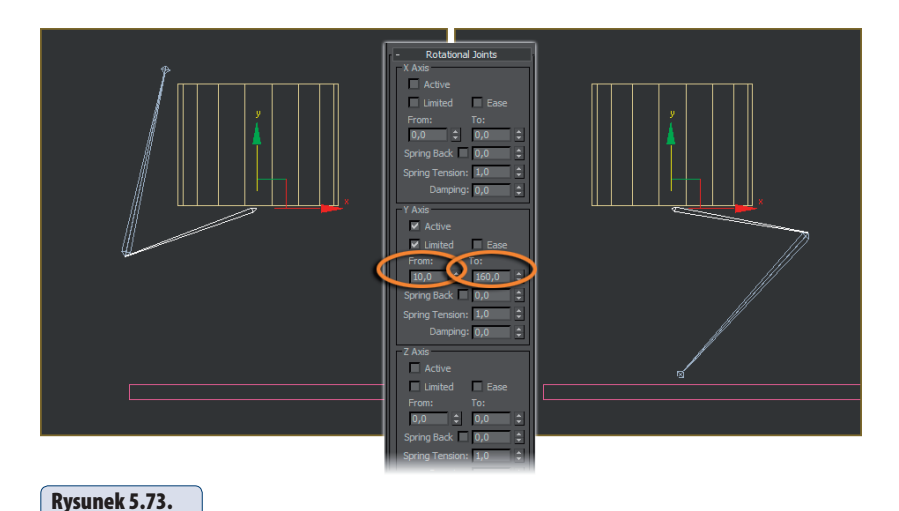

 6. Zaznacz drugą kość, *Bone02*, i w podobny sposób ustal dopuszczalny zakres obrotów dla łydki (rysunek 5.74). Jak widzisz, system *Bones*, inaczej niż *Biped*, niczego Ci nie narzuca. Jeśli zechcesz zbudować kończynę z kolanem zginającym się w stronę przeciwną niż zwykle, nic nie stoi na przeszkodzie.

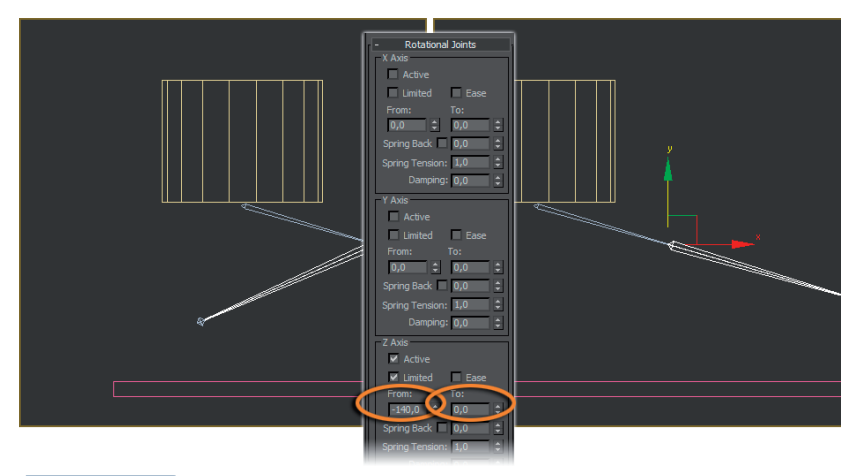

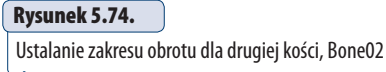

Ustalanie zakresu obrotu dla pierwszej kości, Bone01

 7. Zaznacz znów górną kość (*Bone01*) i wybierz z górnego menu polecenie *Animation/ IK Solvers/HI Solver*. Na ekranie pojawi się przerywana linia, przyczepiona do kursora. Kliknij ostatnią kość w hierarchii, *Bone03*. Te trzy kości są teraz łańcuchem kinematycznym, obiektem o domyślnej nazwie *IK Chain01*. W punkcie zaczepienia ostatniej kości pojawia się fioletowy krzyżyk zwany celem, *goal* (pokazany w powiększeniu na rysunku 5.75). Możesz używać go do pozycjonowania końca łańcucha, podobnie jak w poprzednim ćwiczeniu używałeś obiektu przewodnika.

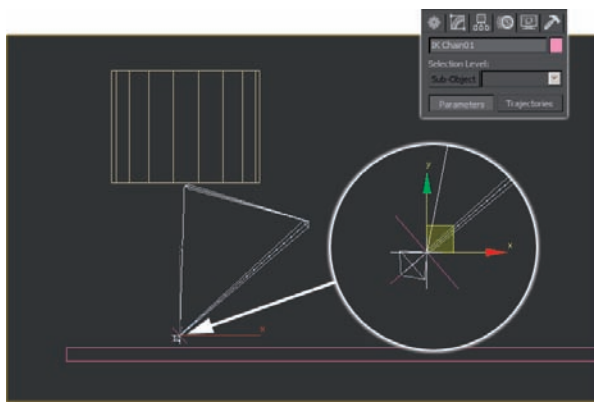

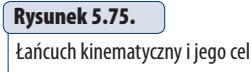

- 8. Włącz tryb *AutoKey* i zajmij się animacją podskoku. Przesuń suwak czasu do klatki 10 i przemieść walec nieco w dół; kończyna zegnie się jeszcze mocniej, gdyż cel (*goal*) przytrzymuje jej koniec w miejscu, na wysokości podłogi.
- 9. Przesuń suwak czasu do klatki 20. Przemieść cel, odrywając go od podłogi i unosząc do góry. Zmień odpowiednio położenie walca. Teraz nasza "postać" powinna znajdować się w fazie skoku, unosząc się nad podłogą.
- 10. W klatce 30 ponownie ulokuj cel na podłodze, tylko kawałek dalej. Dopasuj położenie walca. To moment lądowania, gdy wysunięta kończyna dopiero co dotknęła podłoża.
- 11. W kolejnych klatkach nie poruszaj już celu, a wyłącznie walec, najpierw obniżając znacznie jego położenie (kończyna powinna się znów mocno zgiąć, tak by możliwe było wybicie do kolejnego skoku), a potem przesuwając go zdecydowanie w górę i w przód. Gdy walec znajdzie się wysoko nad podłogą, kończyna rozprostuje się całkowicie, a potem oderwie od podłoża, cały czas jednak zachowując kierunek wyznaczony przez położenie celu (rysunek 5.76). Jak widzisz, procedura jest niezwykle prosta i intuicyjna. A ponieważ korzystasz z kinematyki *HI*, możesz ciągnąć tę zabawę tak długo, jak tylko zechcesz.

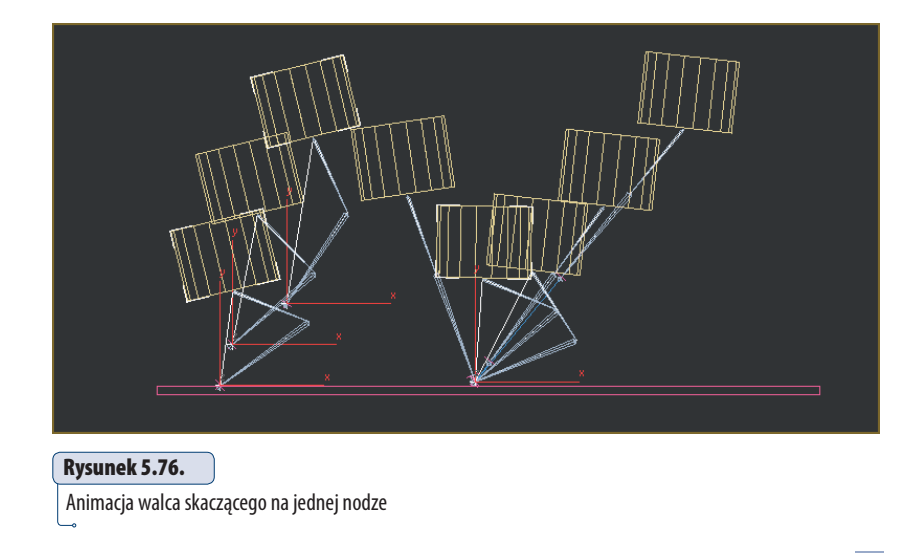

Wszystkie modele i animacje wykorzystane w tym podrozdziale znajdziesz w pliku *rozdział05\_eksperyment.max* na dołączonej płycie DVD.